Инструкция

# **Установка** и настройка VTB Рау

**Simpla** 

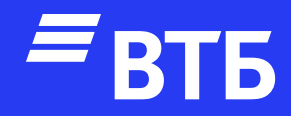

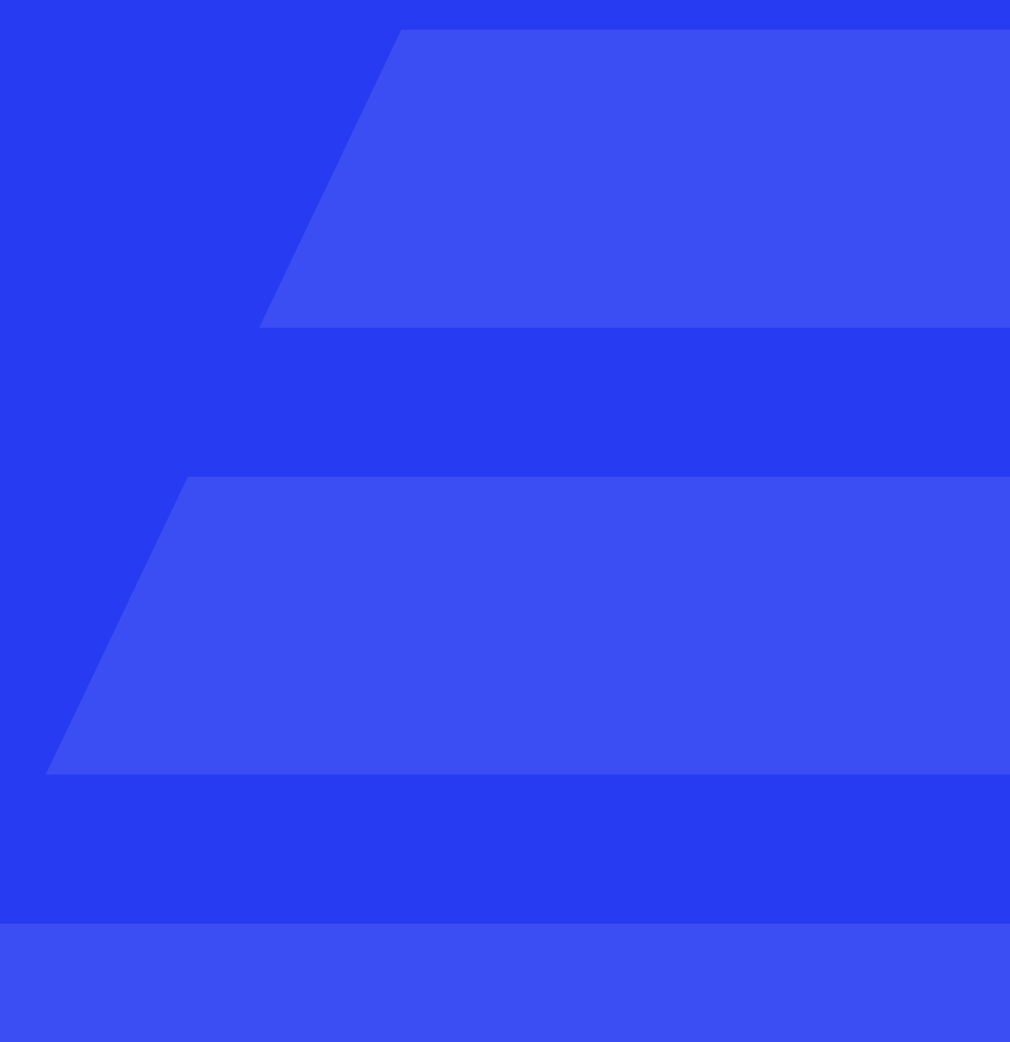

Подключитесь по FTP к серверу и добавьте папку VtbPayments в директорию {{Корень сайта}}/payment/

Авторизуйтесь в роли «Администратора»

**Настройка** платежной системы

Перейдите на страницу «Настройки» и откройте вкладку «Оплата»

# Нажмите

• Добавить способ оплаты

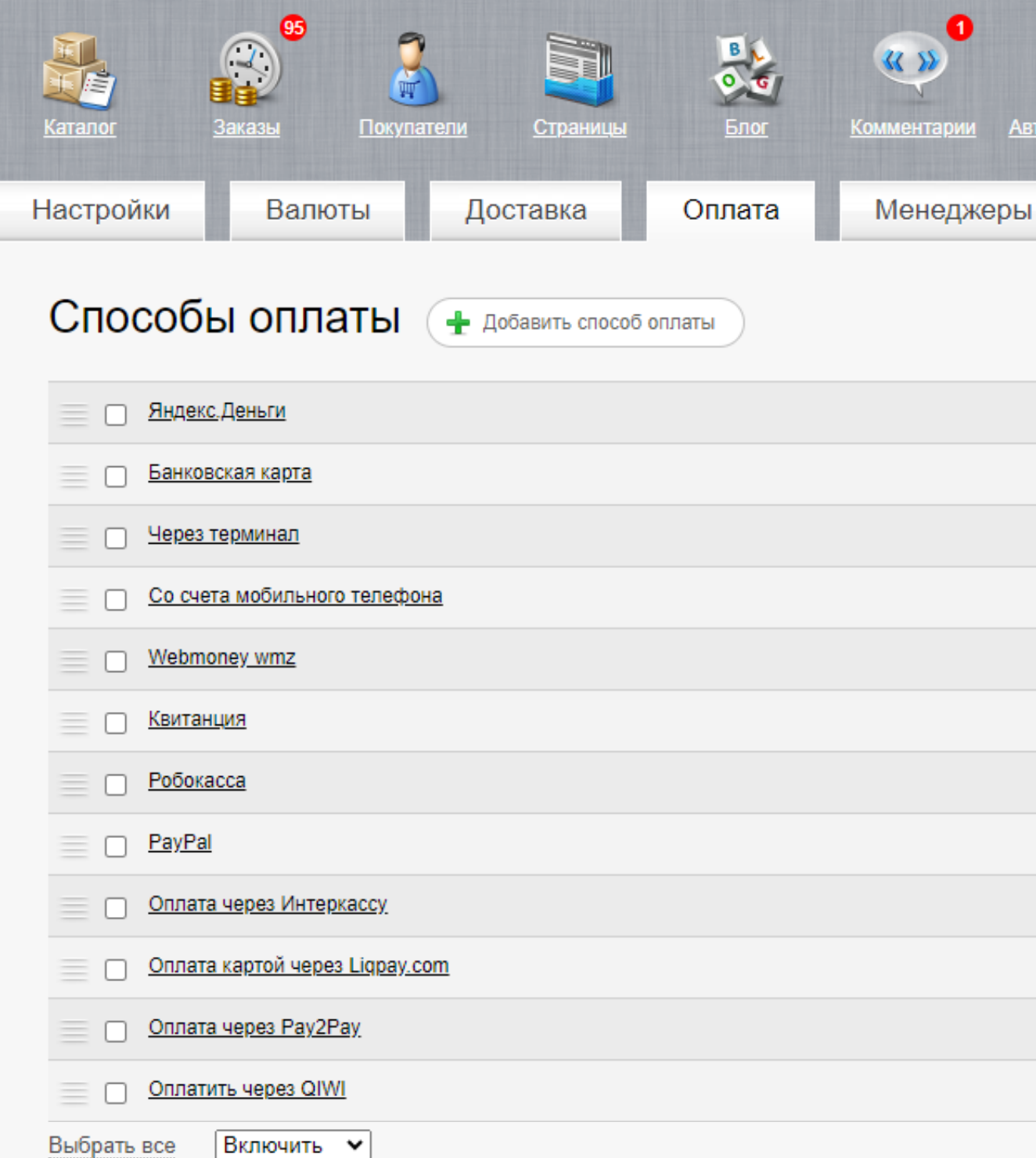

© 2017 Simpla 2.3.8 Лицензия действительна до 2036-12-05 для домена simpla. Управление лицензией. Вы вошли как admin\_simp. Выход

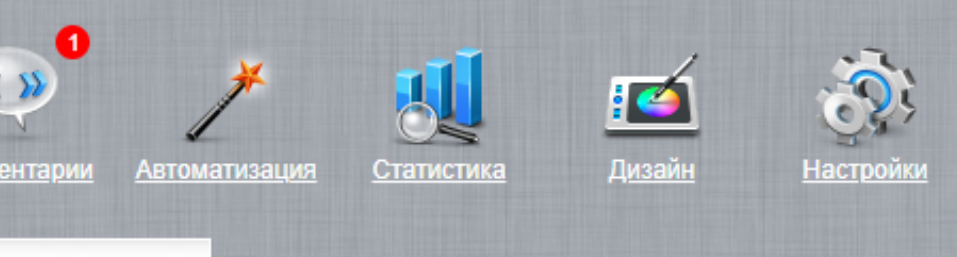

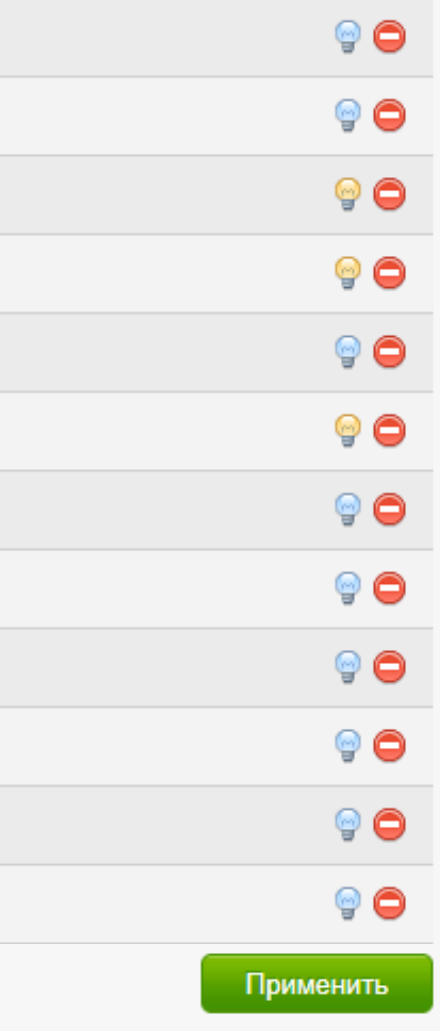

В самом верхнем поле введите название платёжной системы и активируйте справа чекбокс «Активен»

Выберите в поле «Валюта» значение «рубли», «Режим работы» значение «Производственный или тестовый»

Заполните поля «Идентификатор клиента», «Секрет клиента» и «Идентификатор магазина»

Выберите в поле «Отладка» значение «Логирование»

Укажите «Возможные способы доставки» и «Описание»

Нажмите «Сохранить»

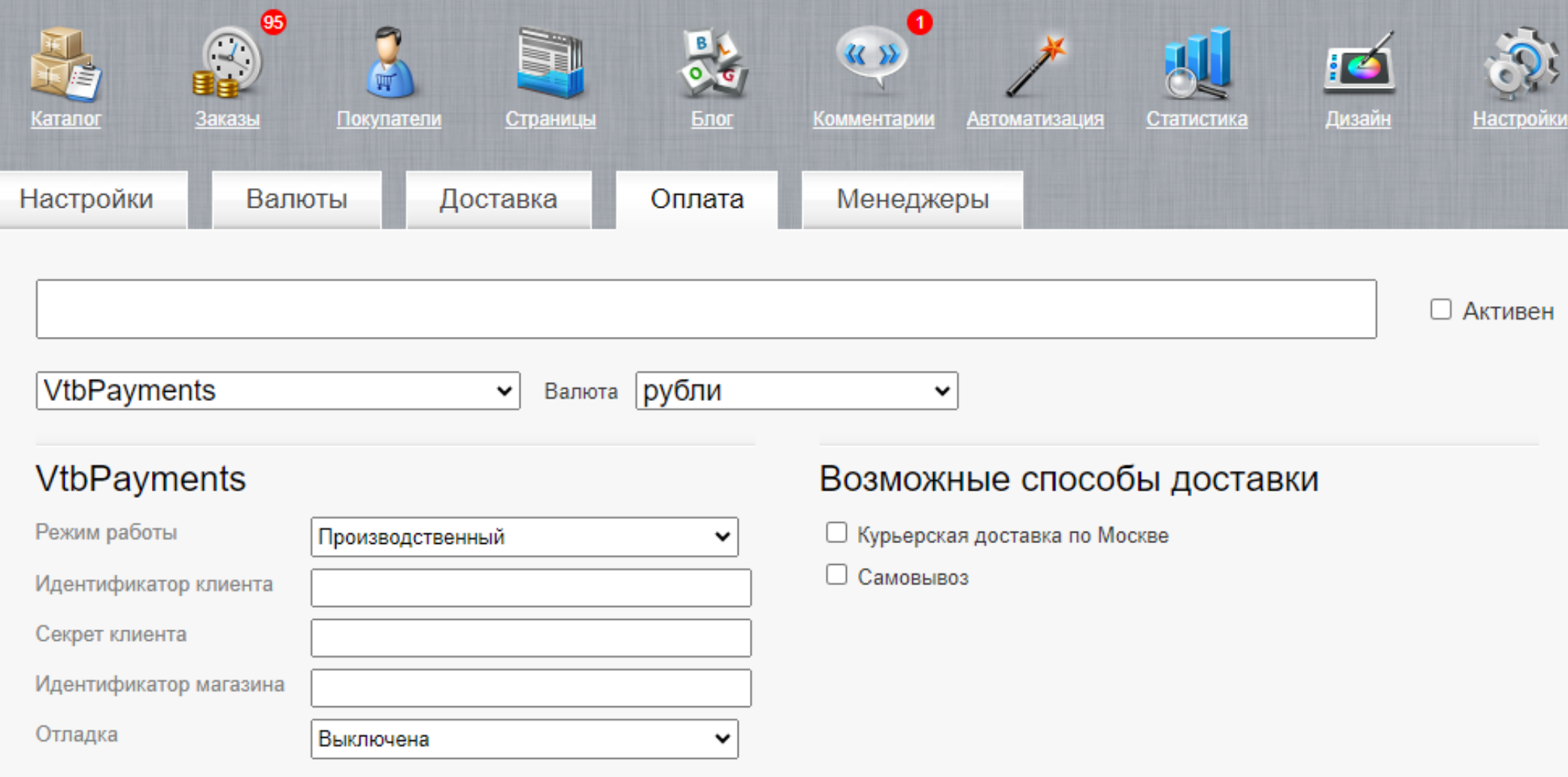

### Описание

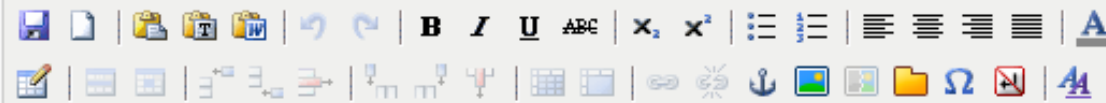

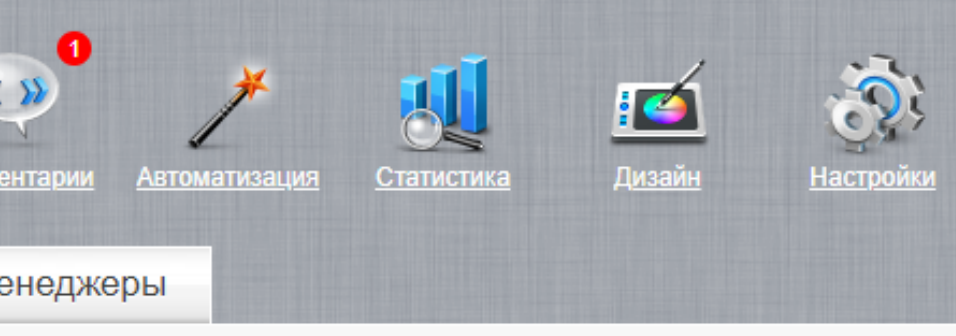

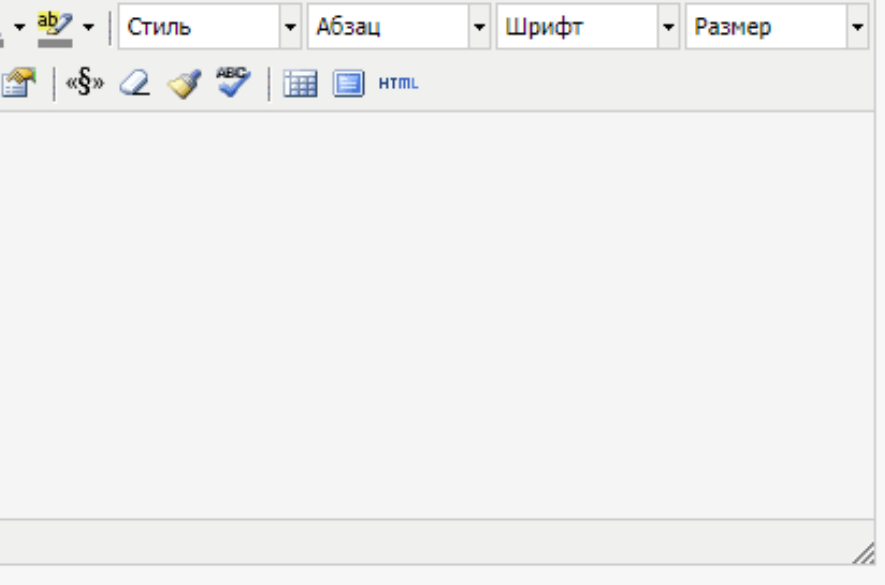

Сохранить

В выпадающем списке платежных систем изменить выбор с «Ручная обработка» на «VtbPayments»

# Удаление плагина

Перейдите на страницу «Настройки» и откройте вкладку «Оплата»

Нажмите подтвердите удаление и способ оплаты «Платежная система ВТБ» будет удален

Подключитесь к серверу через FTP и удалите папку VtbPayments из директории {{Корень сайта}}/payment/

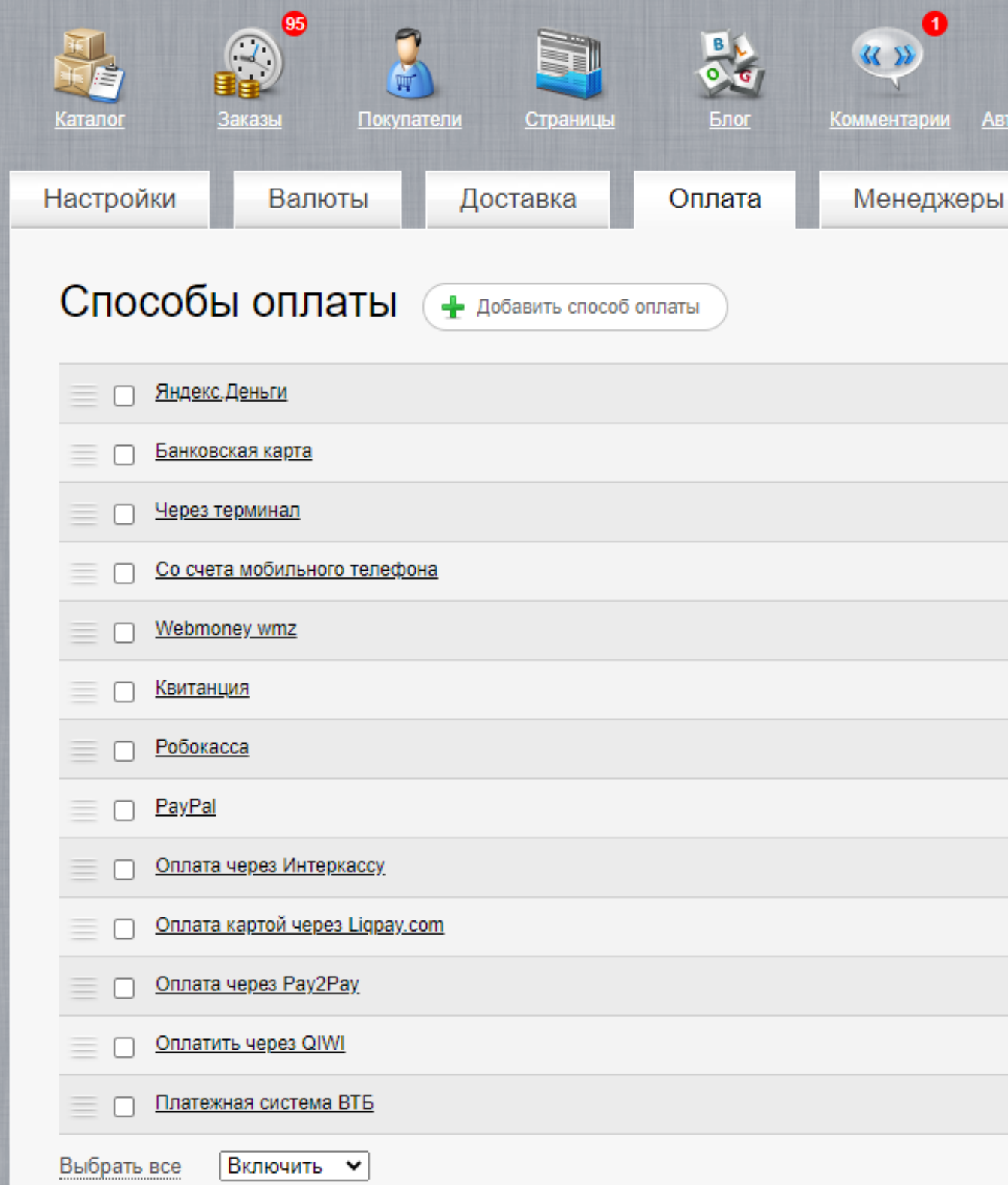

© 2017 Simpla 2.3.8 Лицензия действительна до 2036-12-05 для домена simpla. Управление лицензией. Вы вошли как admin\_simp. Выход

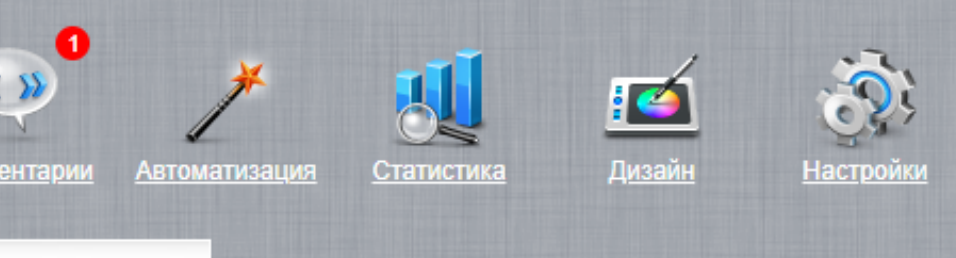

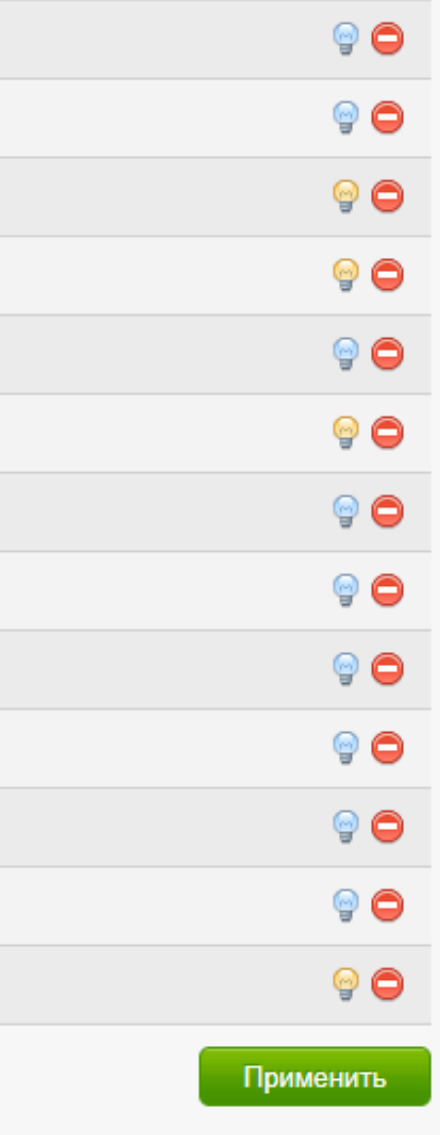

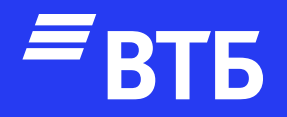

# Успешных продаж!